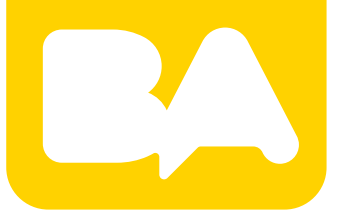

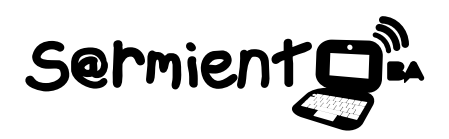

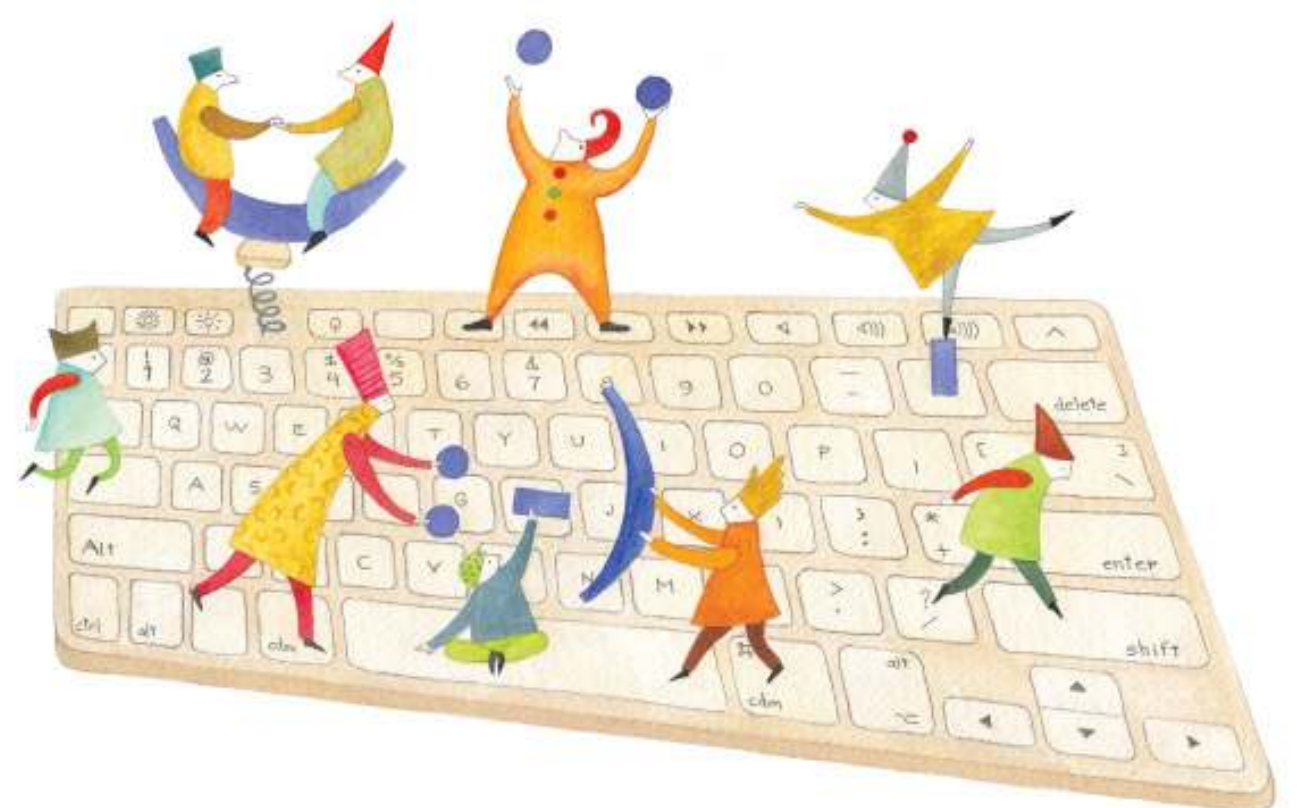

# **Tutorial Google Art Project**

Sitio web que permite la exploración de imágenes en alta resolución de obras de arte expuestas en varios museos del mundo.

COLECCIÓN DE APLICACIONES GRATUITAS PARA CONTEXTOS EDUCATIVOS

Plan Integral de Educación Digital Gerencia Operativa de Incorporación de Tecnologías (InTec)

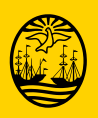

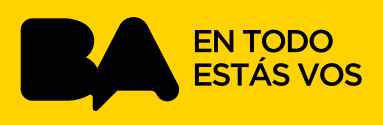

### **Prólogo**

Este tutorial se enmarca dentro de los lineamientos del Plan Integral de Educación Digital (PIED) del Ministerio de Educación del Gobierno de la Ciudad Autónoma de Buenos Aires que busca integrar los procesos de enseñanza y de aprendizaje de las instituciones educativas a la cultura digital.

Uno de los objetivos del PIED es "fomentar el conocimiento y la apropiación crítica de las Tecnologías de la Información y de la Comunicación (TIC) en la comunidad educativa y en la sociedad en general".

Cada una de las aplicaciones que forman parte de este banco de recursos son herramientas que, utilizándolas de forma creativa, permiten aprender y jugar en entornos digitales. El juego es una poderosa fuente de motivación para los alumnos y favorece la construcción del saber. Todas las aplicaciones son de uso libre y pueden descargarse gratuitamente de Internet e instalarse en cualquier computadora. De esta manera, se promueve la igualdad de oportunidades y posibilidades para que todos puedan acceder a herramientas que desarrollen la creatividad.

En cada uno de los tutoriales se presentan "consideraciones pedagógicas" que funcionan como disparadores pero que no deben limitar a los usuarios a explorar y desarrollar sus propios usos educativos.

La aplicación de este tutorial no constituye por sí misma una propuesta pedagógica. Su funcionalidad cobra sentido cuando se integra a una actividad. Cada docente o persona que quiera utilizar estos recursos podrá construir su propio recorrido.

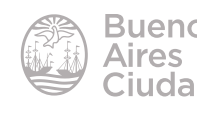

## Índice

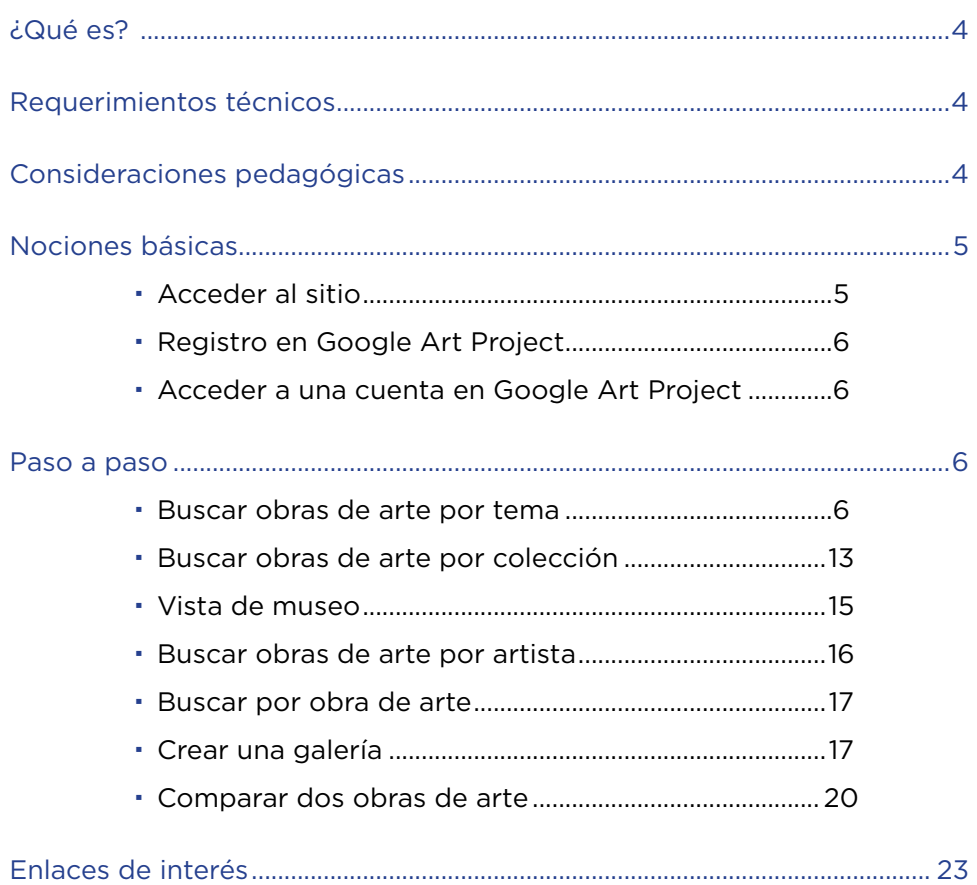

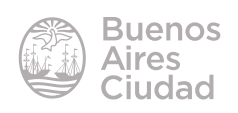

#### ¿Qué es?

**Google Art Project** es un sitio web que permite la exploración de imágenes en alta resolución de obras de arte expuestas en varios museos del mundo. También recorridos virtuales por museos específicos, mediante la tecnología de Street View. Además se pueden crear las propias colecciones de arte. Se hallan en él obras de arte, monumentos históricos y sitios declarados patrimonio de la humanidad, además de exposiciones digitales que cuentan las historias de los archivos de instituciones culturales de todo el mundo.

#### Requerimientos técnicos

- Puede utilizarse bajo los sistemas operativos Linux y Windows.
- Requiere acceso a Internet.
- Requiere Adobe Flash Player instalado y actualizado.
- Requiere registro para crear galerías, no así para buscar o ver obras de arte.
- URL de la aplicación: https://www.google.com/culturalinstitute/project/art-

#### project

#### Consideraciones pedagógicas

#### **Nivel:** todos

#### **Áreas sugeridas:** todas

Proporciona herramientas para realizar:

- recorridos virtuales a través de museos y sitios históricos en todo el mundo.
- exploraciones sobre obras de arte a un alto nivel de zoom.
- búsquedas y comparación de resultados.
- la socialización de contenidos y compartir comentarios con personas de intereses similares.

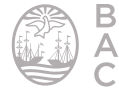

#### Nociones básicas

#### f **Acceder al sitio**

El sitio se encuentra disponible en los marcadores de las *netbooks* y *notebooks* del Plan S@rmiento.

También es posible acceder a la aplicación utilizando cualquier navegador a través de la dirección https://www.google.com/culturalinstitute/project/artproject.

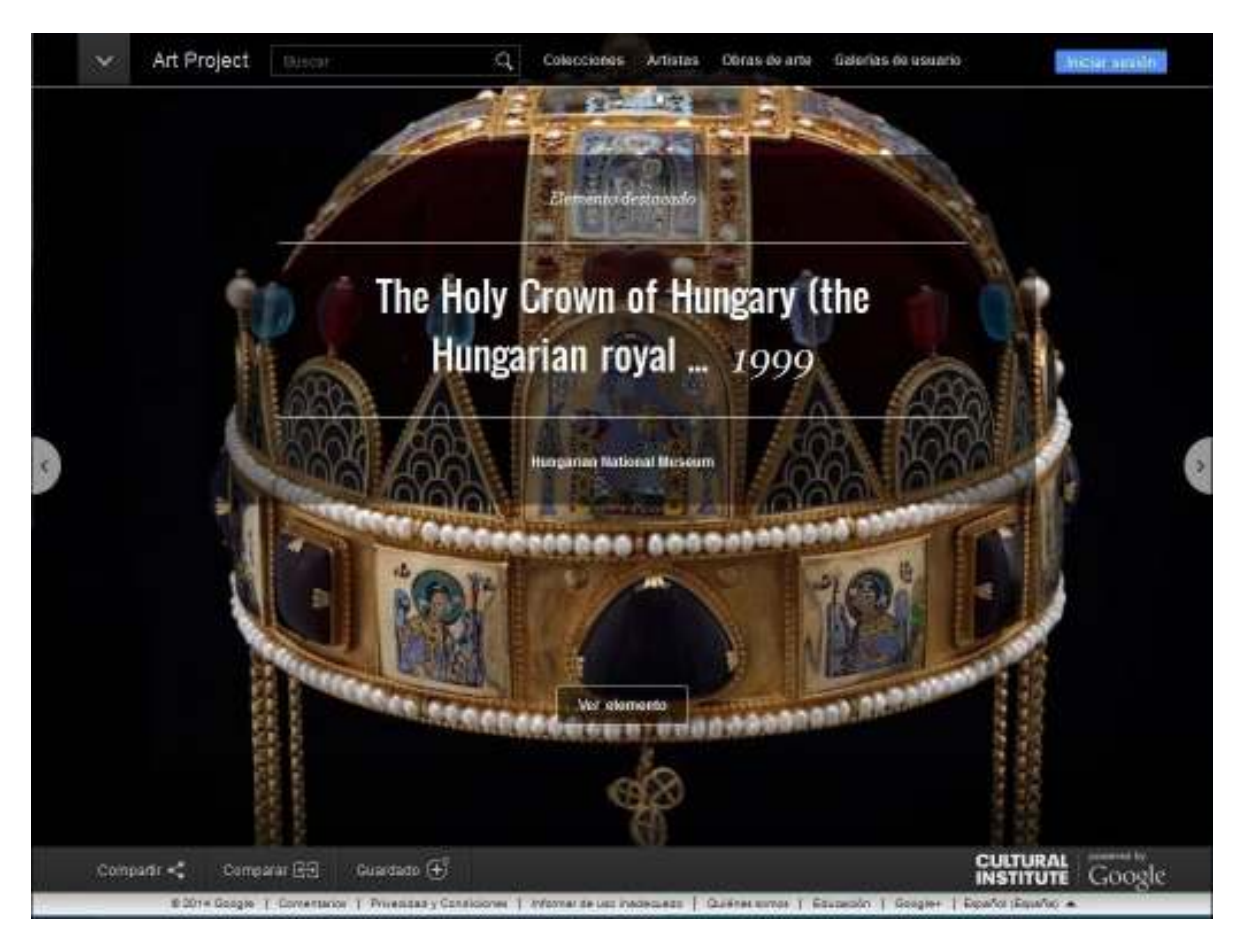

Al ingresar a la página se observa un *slide* de las diferentes obras destacadas del momento. Los menús se presentan de forma minimalista en la parte superior e inferior de la pantalla, además de flechas en los laterales que permiten recorrer las obras destacadas.

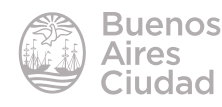

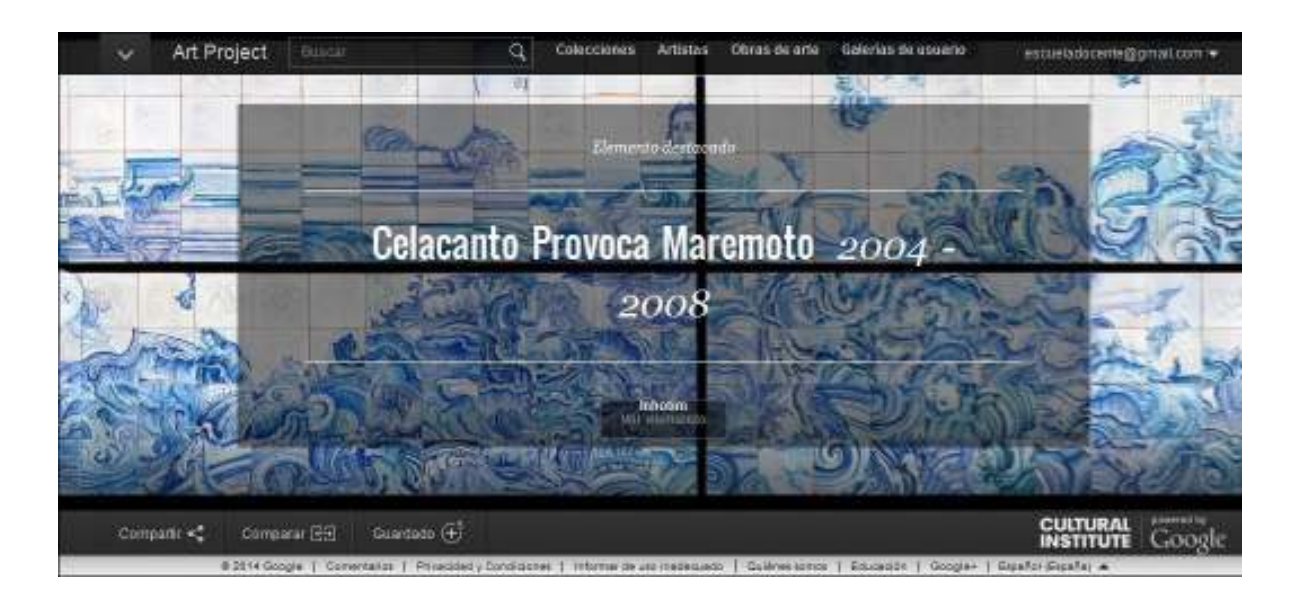

#### f **Registro en Google Art Project**

El sitio permite buscar y ver obras de arte sin necesidad de registrarse. En cambio para crear galerías es necesario tener registro, el cual se realiza a través de una cuenta de Google.

#### ▶ Acceder a una cuenta en Google Art Project

Una vez abierto el sitio es posible ingresar a la cuenta para crear una galería. Presionar el botón **Iniciar sesión** o **Acceder** en la parte superior derecha de la ventana.

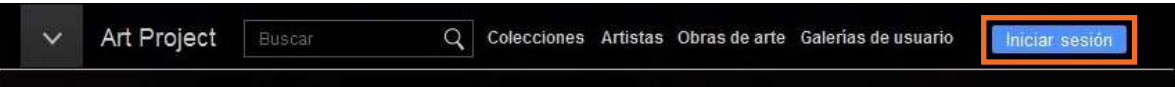

Se solicitará a continuación el ingreso de usuario y contraseña de la cuenta de Google.

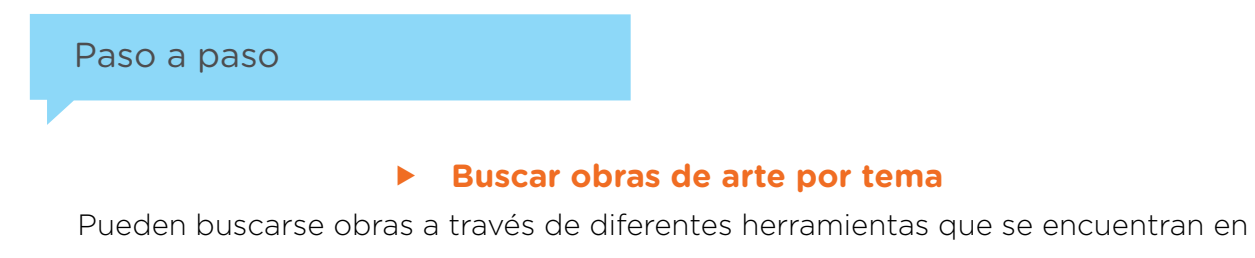

la barra superior de la pantalla.

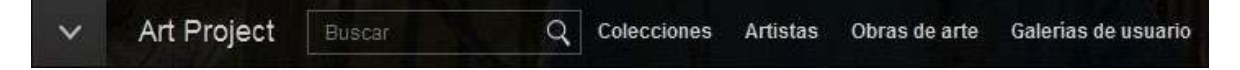

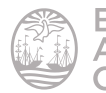

En el cuadro de búsqueda escribir la palabra clave del tema que se desea buscar y presionar la lupa.

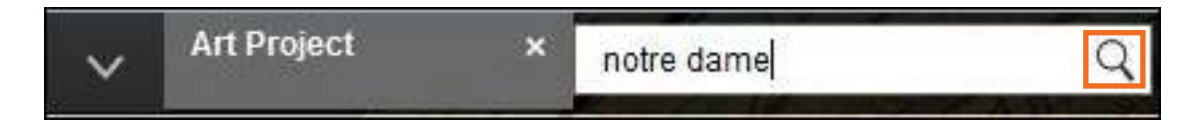

Se despliega a continuación un cuadro donde se ofrece la opción de ajustar la búsqueda más detallada.

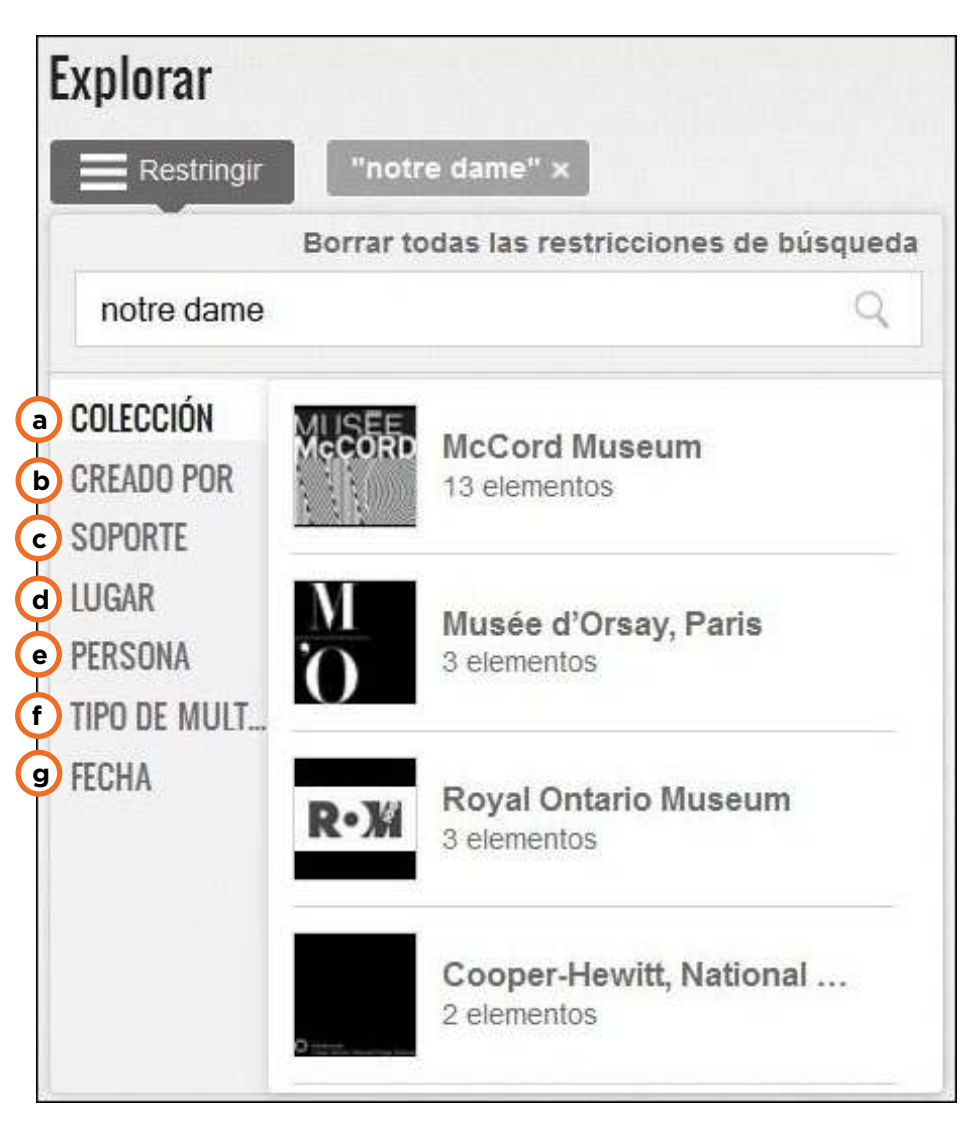

**a. Colección:** despliega las colecciones que poseen obras relacionadas con el tema buscado.

**b. Creado por:** despliega los nombres de los autores que realizaron obras relacionadas con el tema buscado.

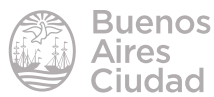

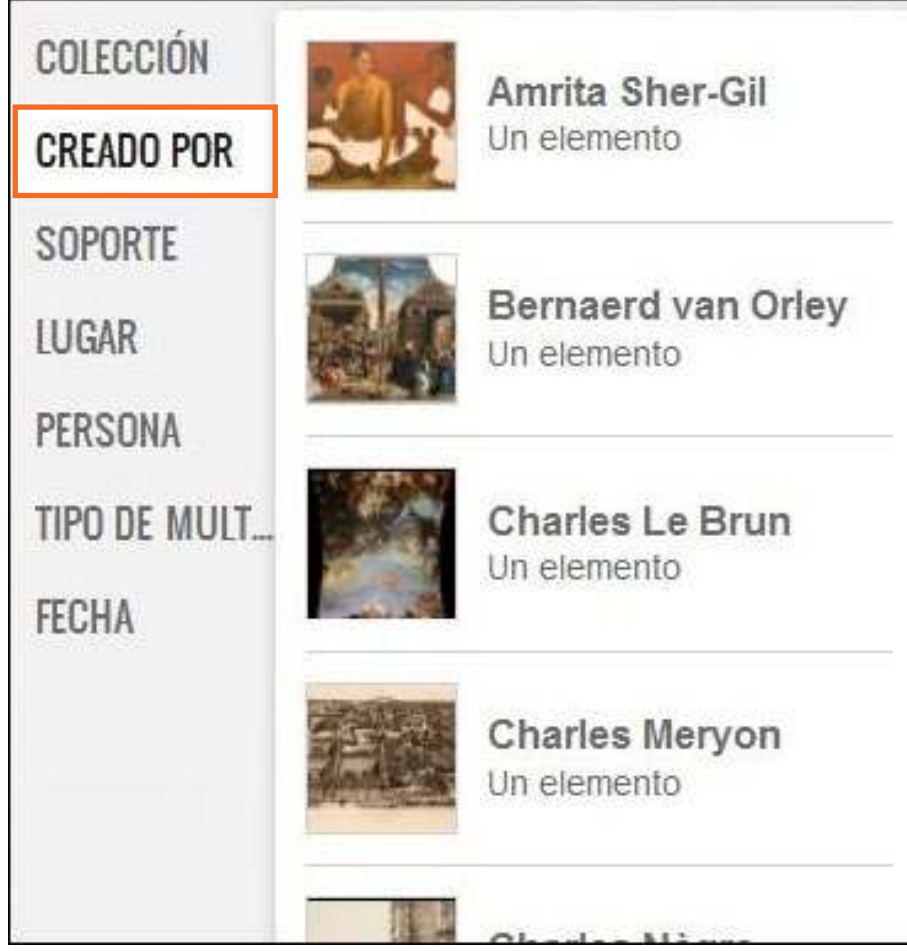

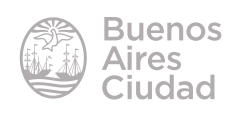

**c. Soporte:** despliega diferentes opciones de soportes sobre los que pueden haberse realizado las obras relacionadas con el tema buscado.

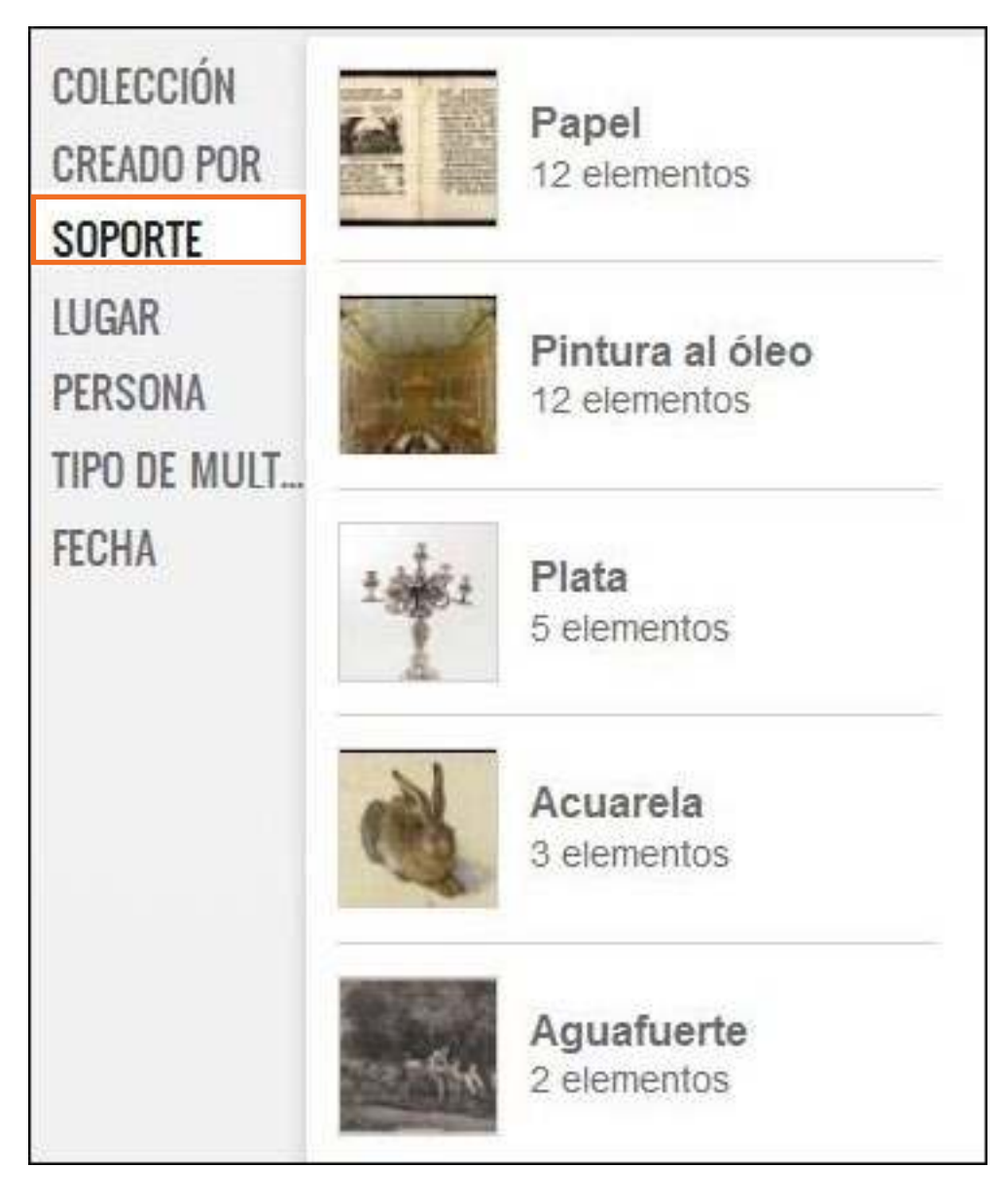

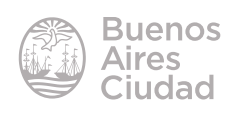

**d. Lugar:** despliega los países de origen donde se encontraron obras relacionadas con el tema buscado.

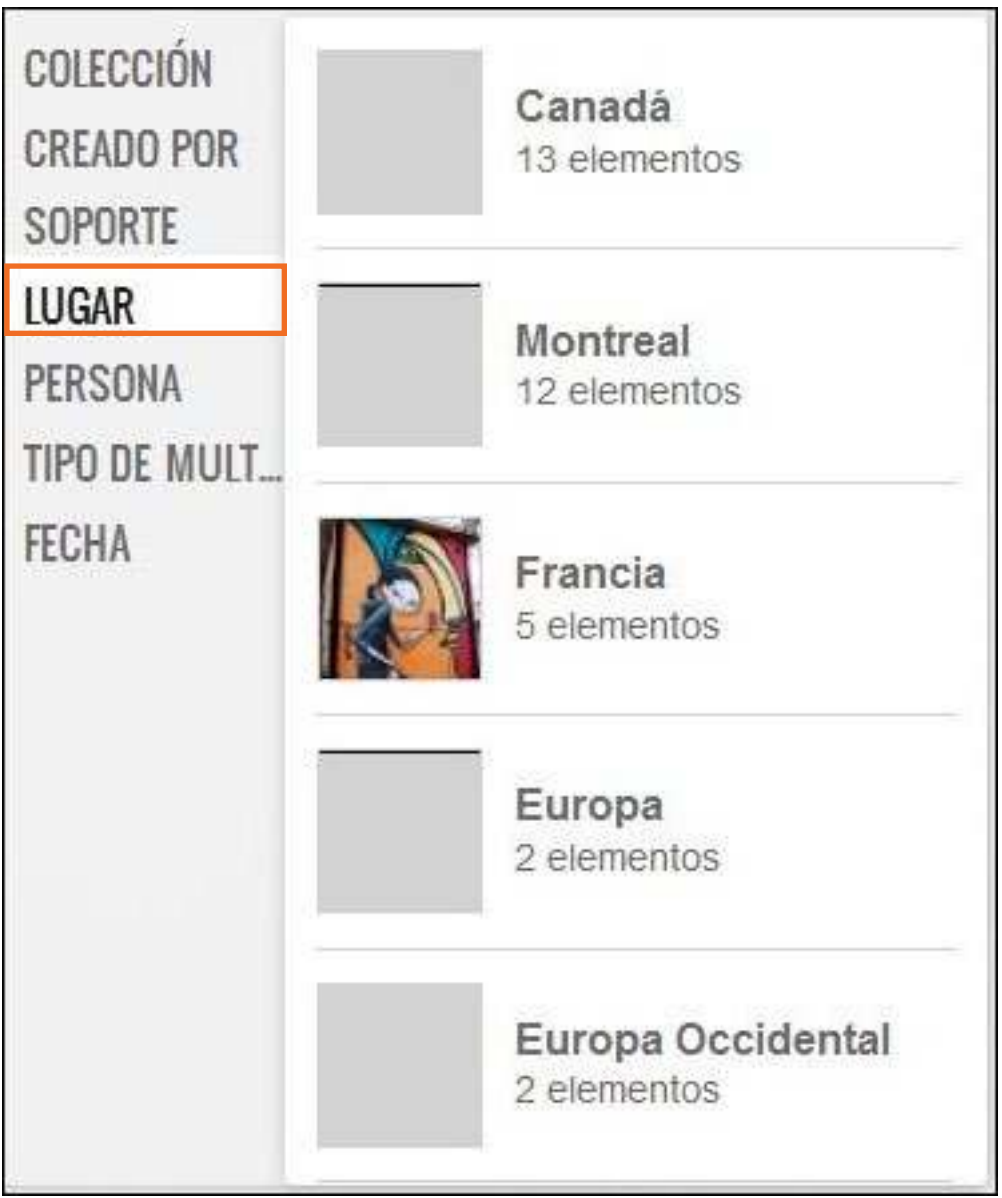

**e. Persona:** lista los nombres de las personas que tienen obras relacionadas con el tema de búsqueda dentro de sus galerías. Se diferencia de **Creado por** en que no es necesario que las personas listadas hayan creado la obra, sino que las tengan dentro de sus galerías.

**f. Tipo de multimedia:** despliega todos los formatos de exposición de obras relacionadas con el tema de búsqueda.

**g. Fecha:** se configura un rango de tiempo de realización de las obras relacionadas con el tema buscado.

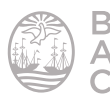

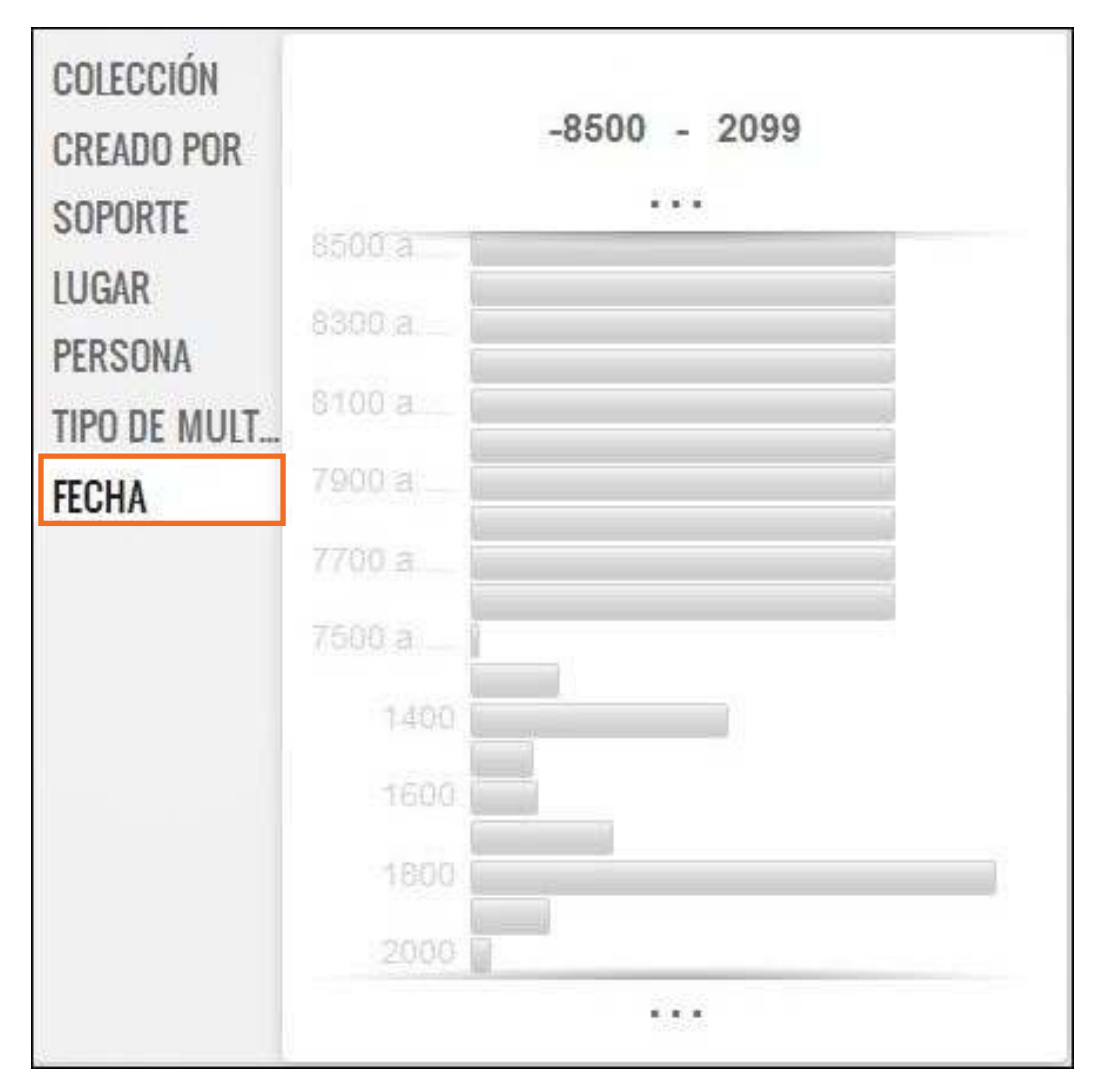

También filtra opciones de búsqueda por coincidencias en las galerías propias de los usuarios registrados, y por exposiciones destacadas.

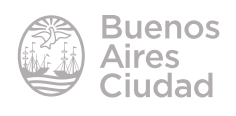

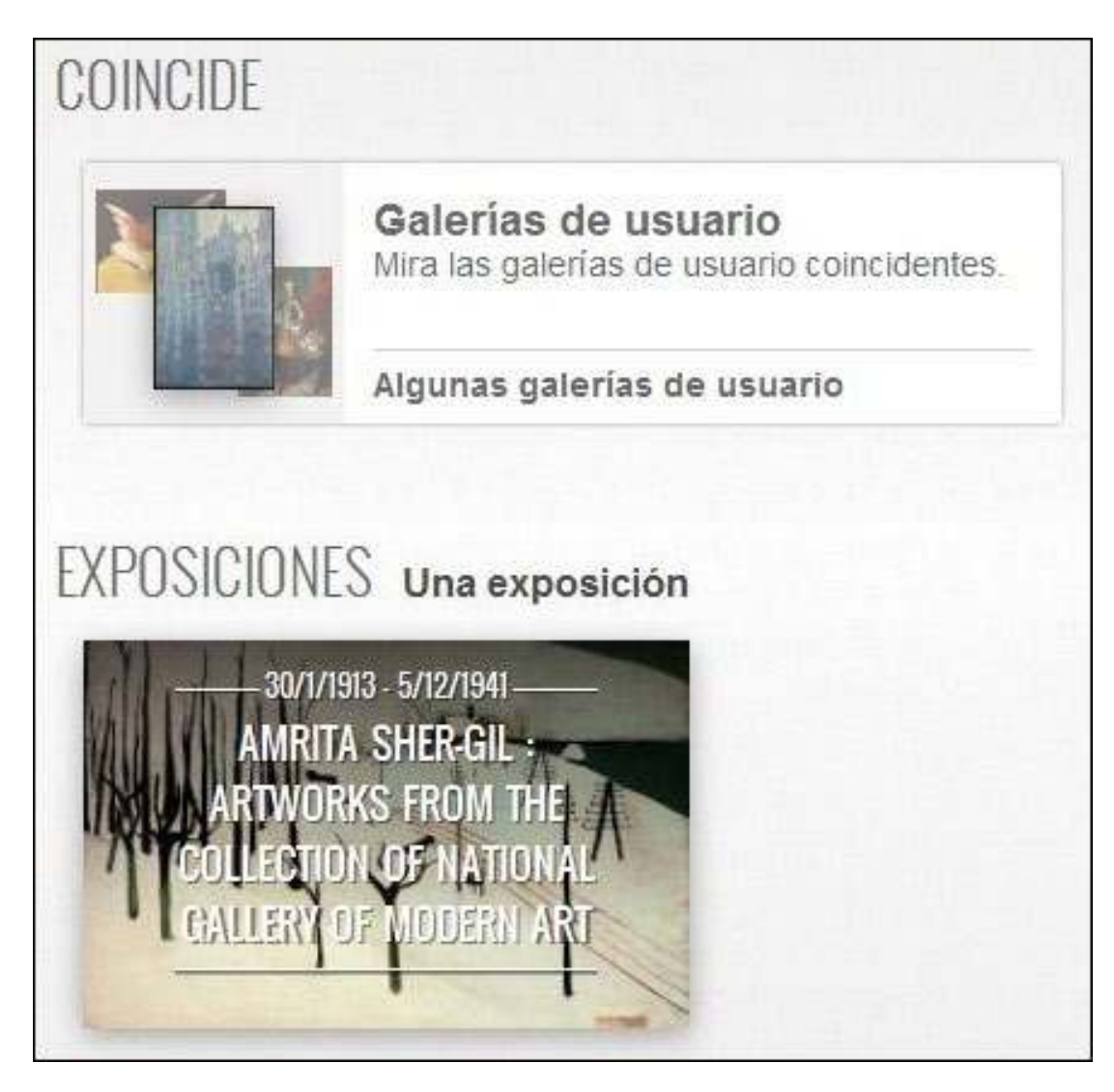

Si se desean ver todas las obras encontradas, se selecciona **Mostrar el total de elementos.**

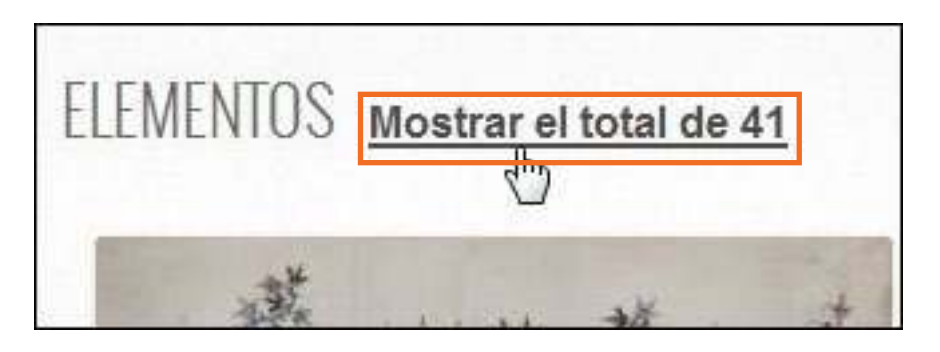

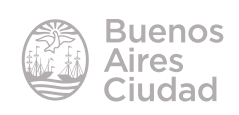

#### **EUSCAR OBRAS de arte por colección**

Cuando se pulsa sobre **Colecciones** se despliegan todas las colecciones ordenadas alfabéticamente.

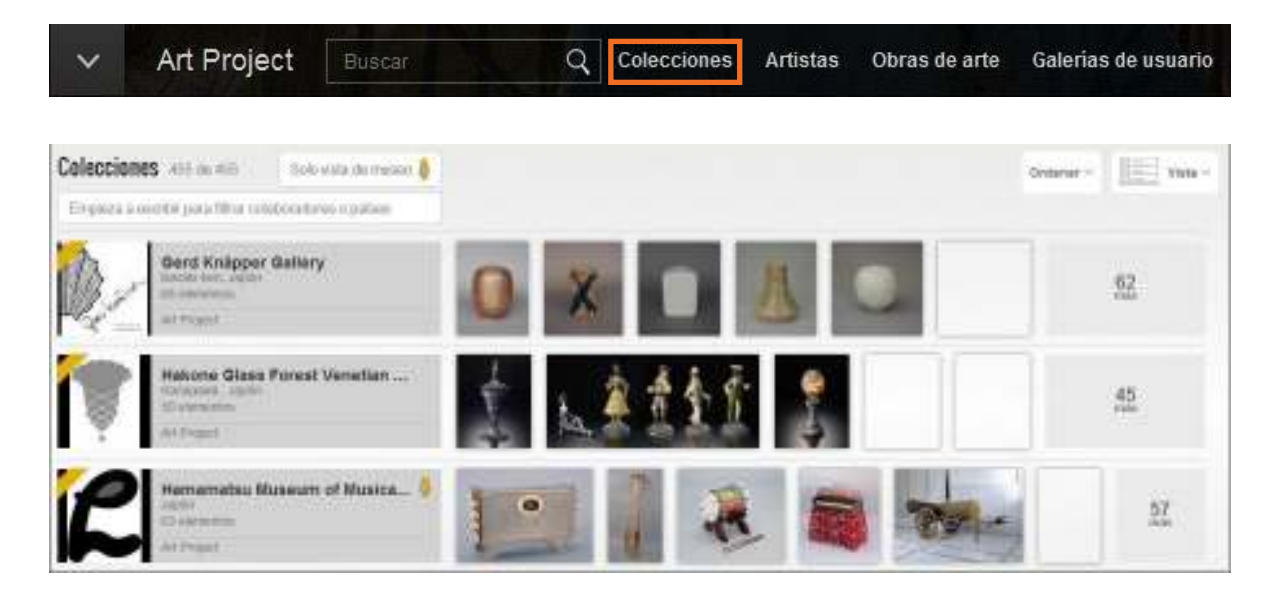

Se pueden ordenar las colecciones alfabéticamente o por incorporación reciente, a través de la herramienta **Ordenar** en la parte superior derecha de la pantalla.

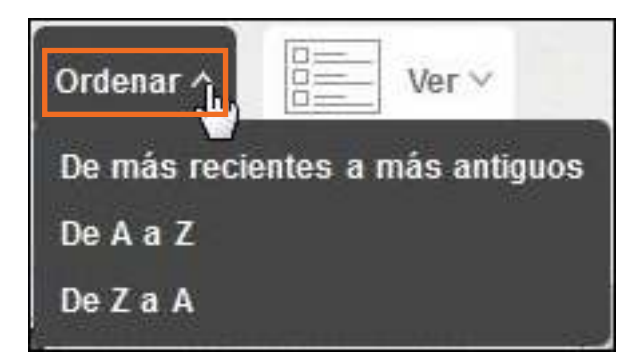

Ofrece dos tipos de visualizaciones:

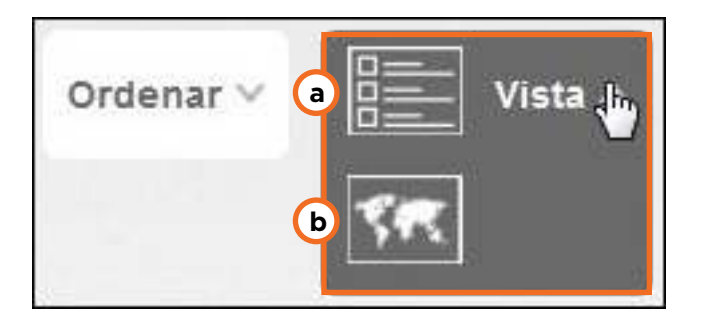

#### **a. Vista de lista.**

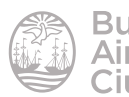

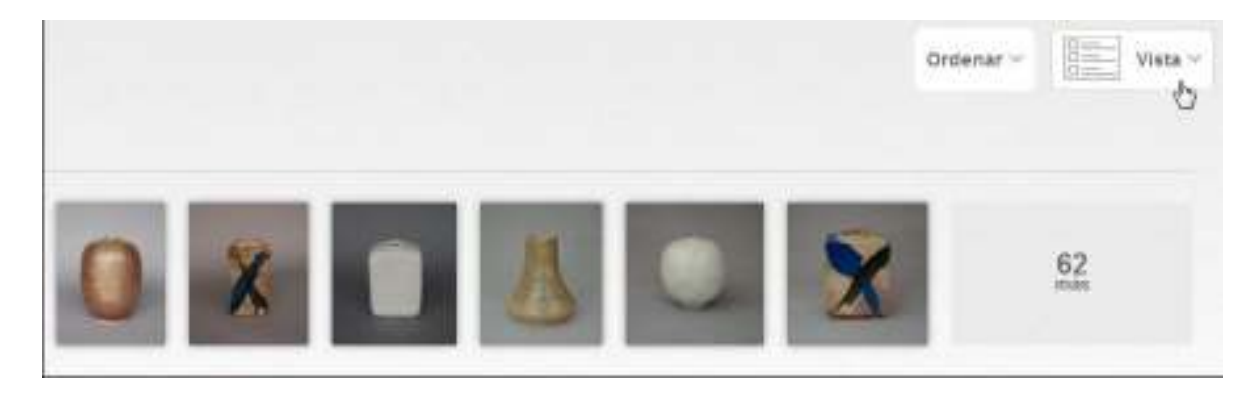

#### **b. Vista de mapa.**

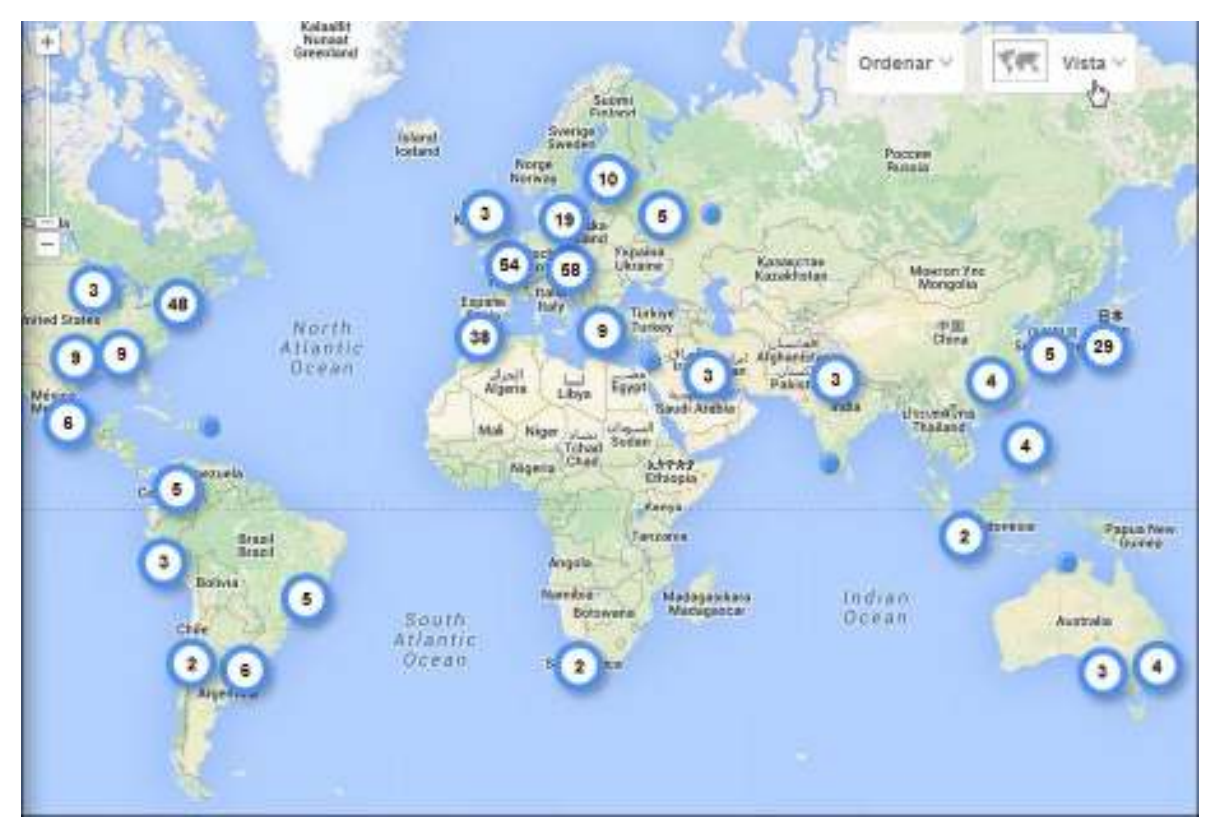

En caso de encontrarse en la vista de museo, se cuenta con las vistas de cuadrícula o galería.

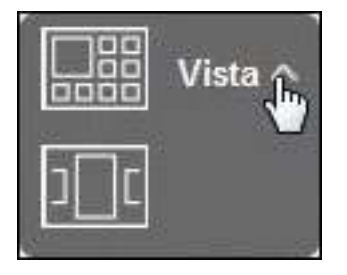

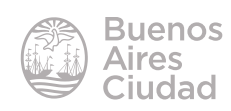

#### **F** Vista de museo

Dentro de la vista Colecciones se cuenta con el botón **Solo vista de museo**. El mismo despliega únicamente las colecciones que tienen la opción de una vista 3D.

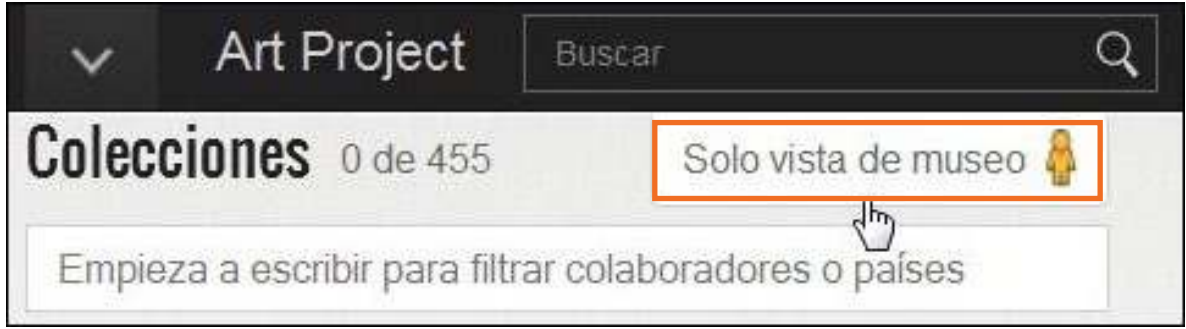

Las colecciones con este tipo de formas de exposición se caracterizan por tener el ícono de una persona de color naranja.

Al ingresar en una colección con estas características se ofrece la opción **Vista** 

#### **de Museo**.

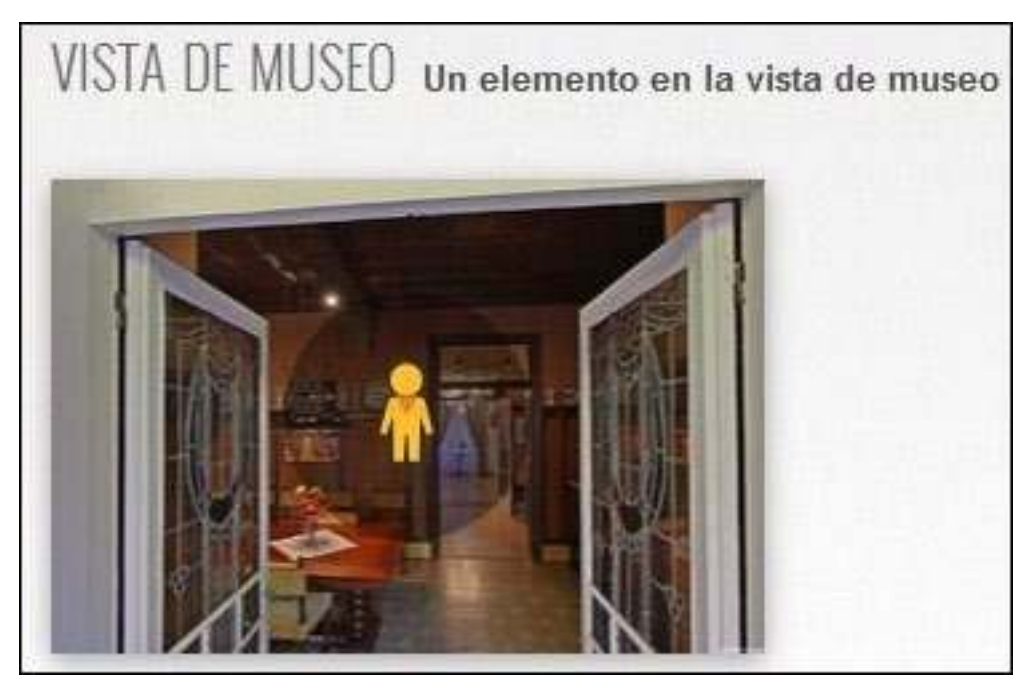

Luego de elegir esta vista se simula el ingreso al museo o exposición en cuestión que puede recorrerse utilizando los comandos del *mouse*.

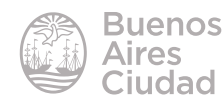

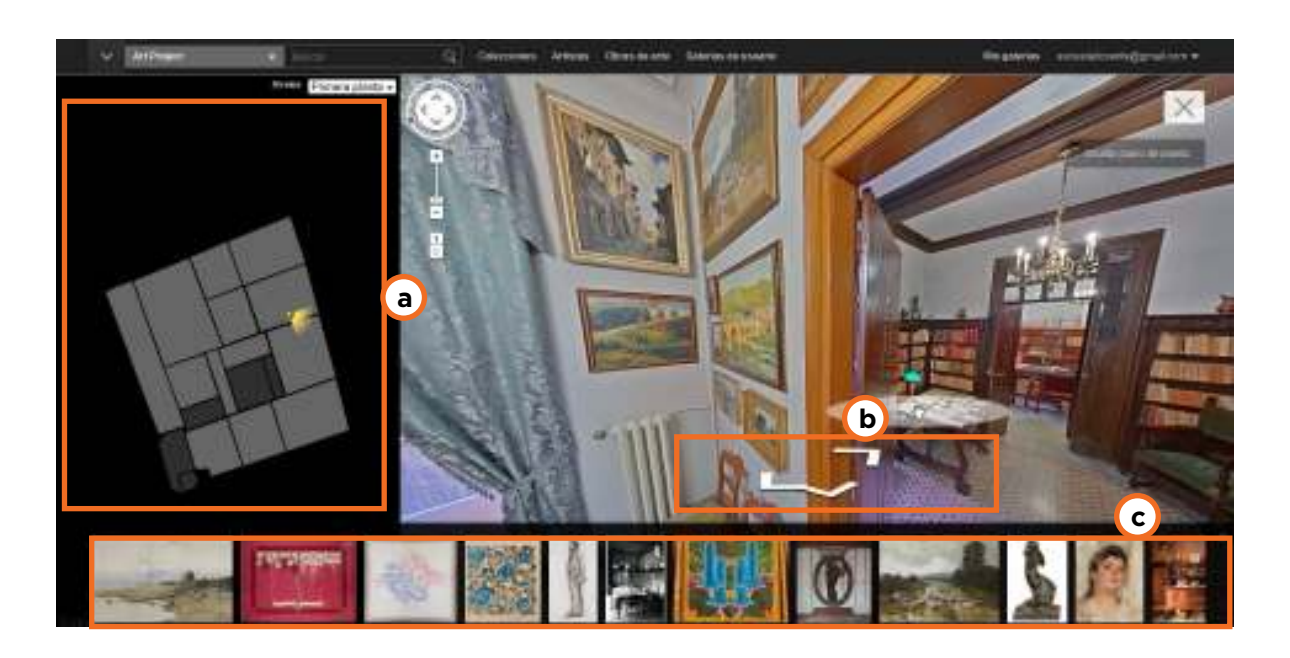

**a.** Plano del espacio a recorrer de manera virtual.

**b.** Flechas de movimiento para trasladarse a través de las habitaciones virtuales.

**c.** Cantidad de obras expuestas. Al seleccionar alguna de ellas, se accede a la habitación donde se encuentra.

#### **F** Buscar obras de arte por artista

Cuando se pulsa sobre la opción **Artistas** se despliegan los nombres de los artistas que exponen sus obras en el sitio, ordenados alfabéticamente.

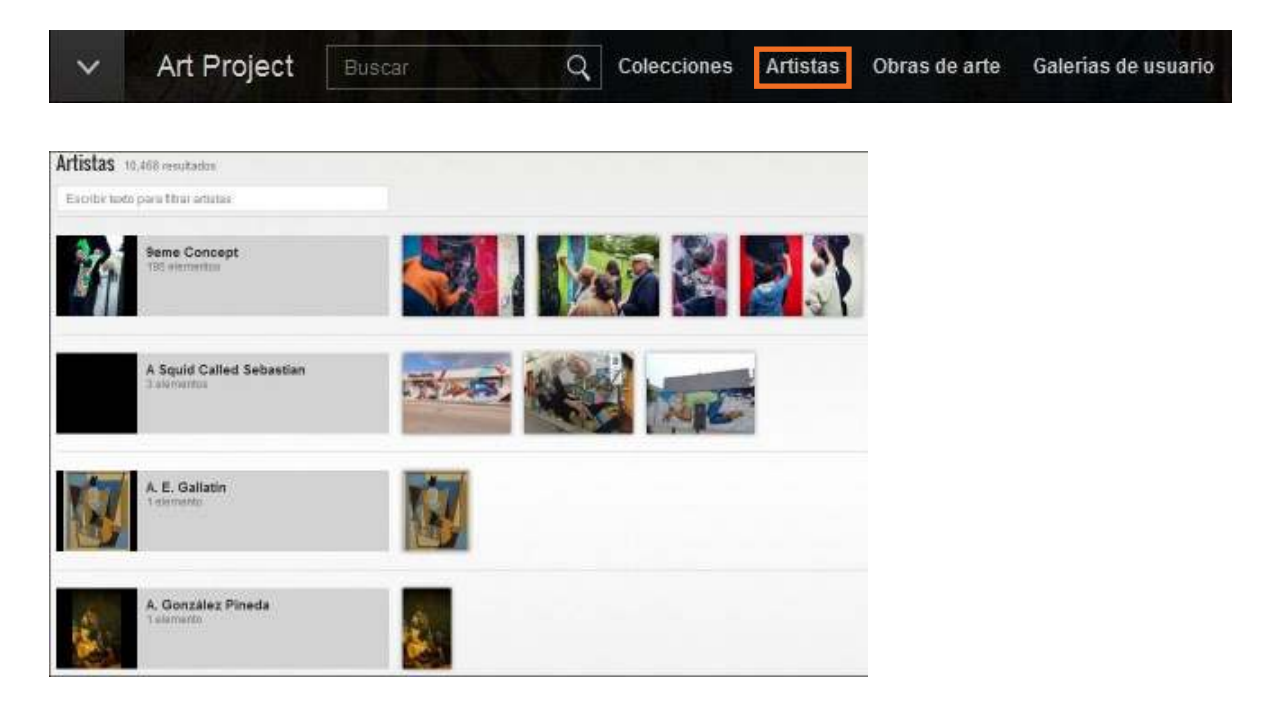

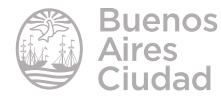

#### **Buscar por obra de arte**

Cuando se pulsa sobre la opción **Obras de arte** se despliegan todas las obras ordenadas, desde las más destacadas.

También ofrece la posibilidad de ordenar las obras por antigüedad desde la opción **Ordenar**.

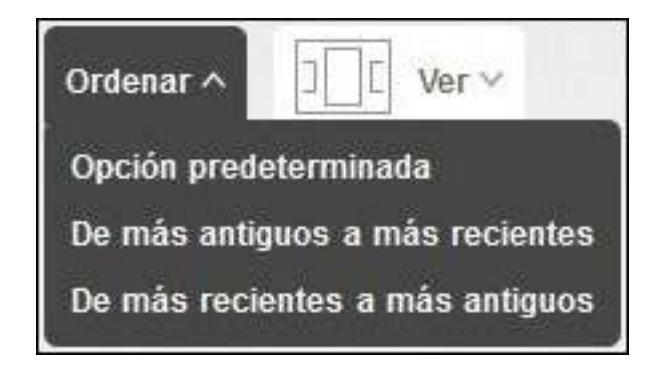

#### f **Crear una galería**

Para crear una galería es necesario estar registrado con una cuenta de Google e ingresar al sitio con la misma.

Luego desde la opción **Mis Galerías** se accede a las galerías ya creadas o bien se puede generar una nueva galería desde allí.

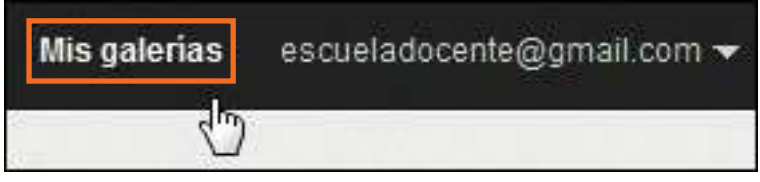

Los elementos que se incorporan a la galería tienen que ser obras que se encuentren almacenadas en el sitio, no pueden subirse archivos de imágenes propios.

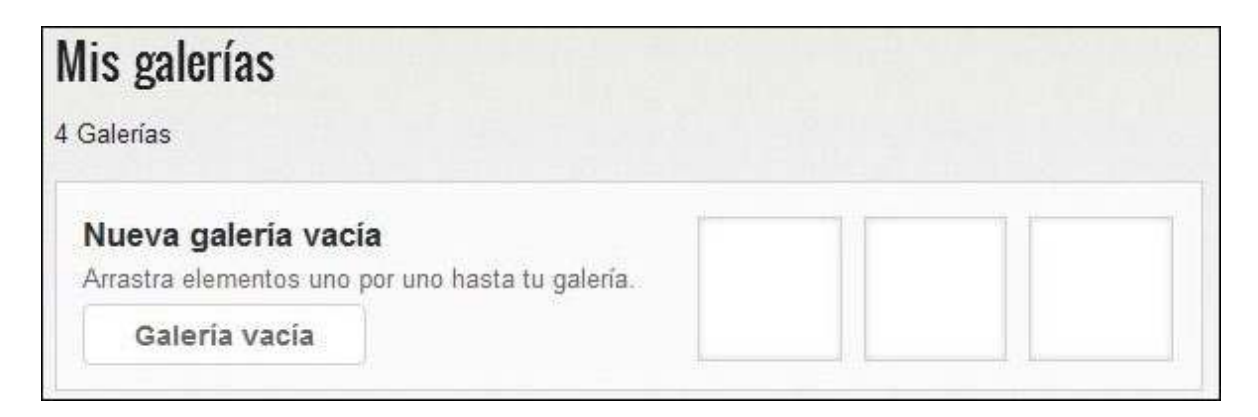

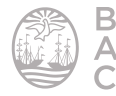

Presionar **Nueva galería vacía**. Se abrirán los campos para configurar el nombre de la galería y una breve descripción.

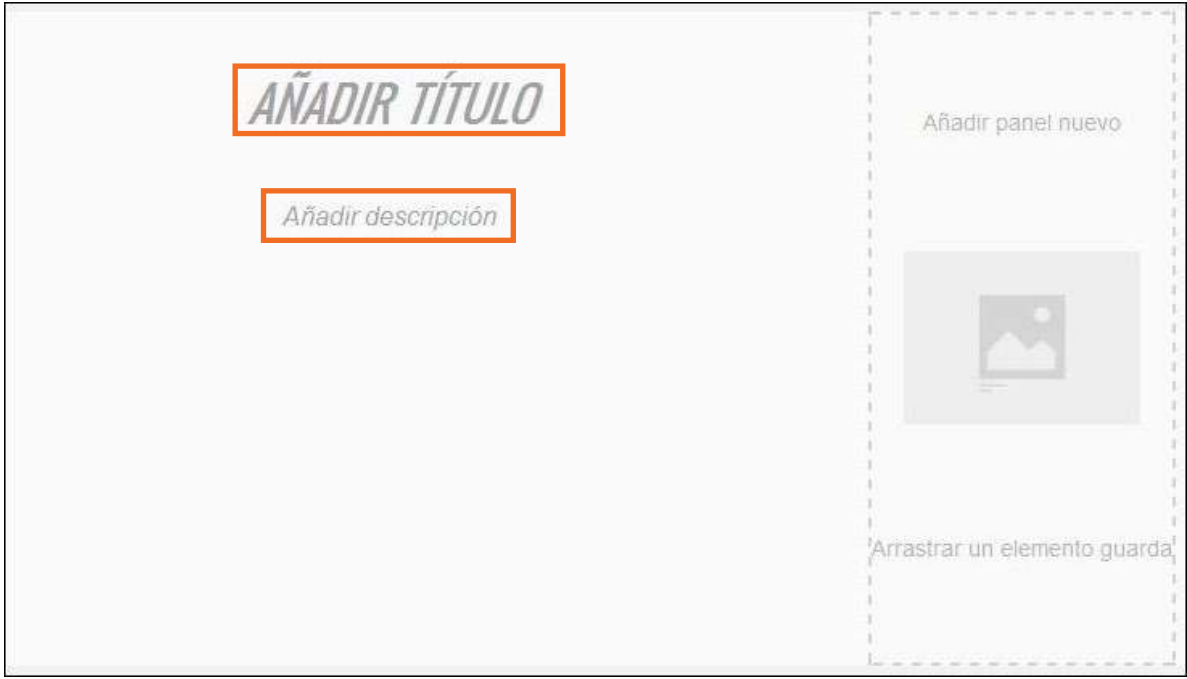

Si aún no se tiene incorporada ninguna imagen en la parte inferior de la pantalla se presiona **Busca** sobre la frase **Busca elementos para crear y compartir galerías.**

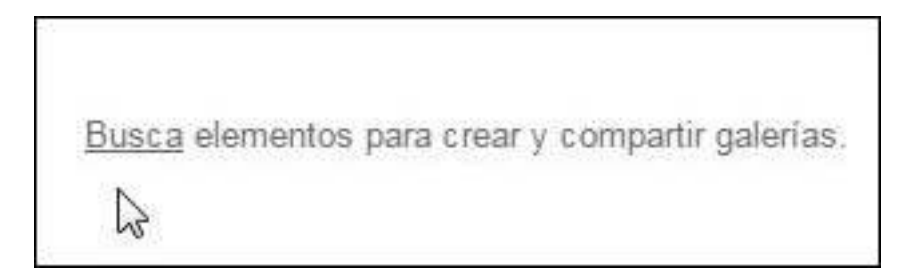

Cuando se desee incluir una obra, posicionar el *mouse* encima de la misma y presionar botón **Agregar elemento** que contiene el símbolo **+**.

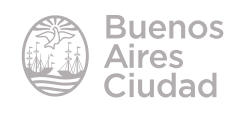

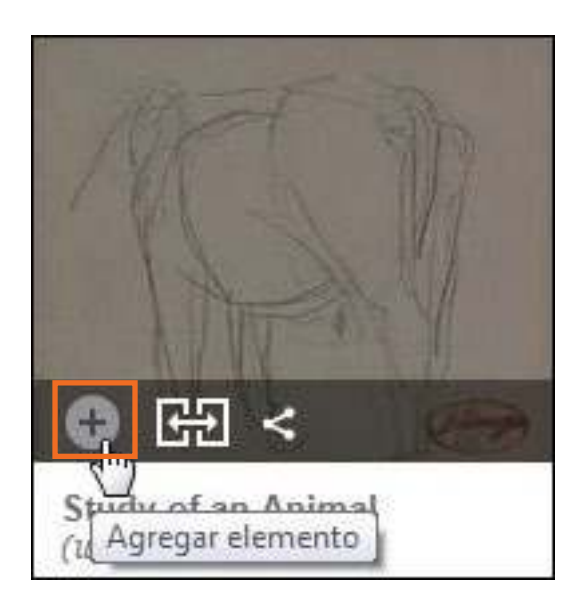

Una vez seleccionadas todas las obras deseadas se vuelve a la galería donde se listarán en la parte inferior de la pantalla. Se agregan a la galería arrastrando los elementos buscados al panel.

La galería puede tardar hasta 1 hora en publicarse.

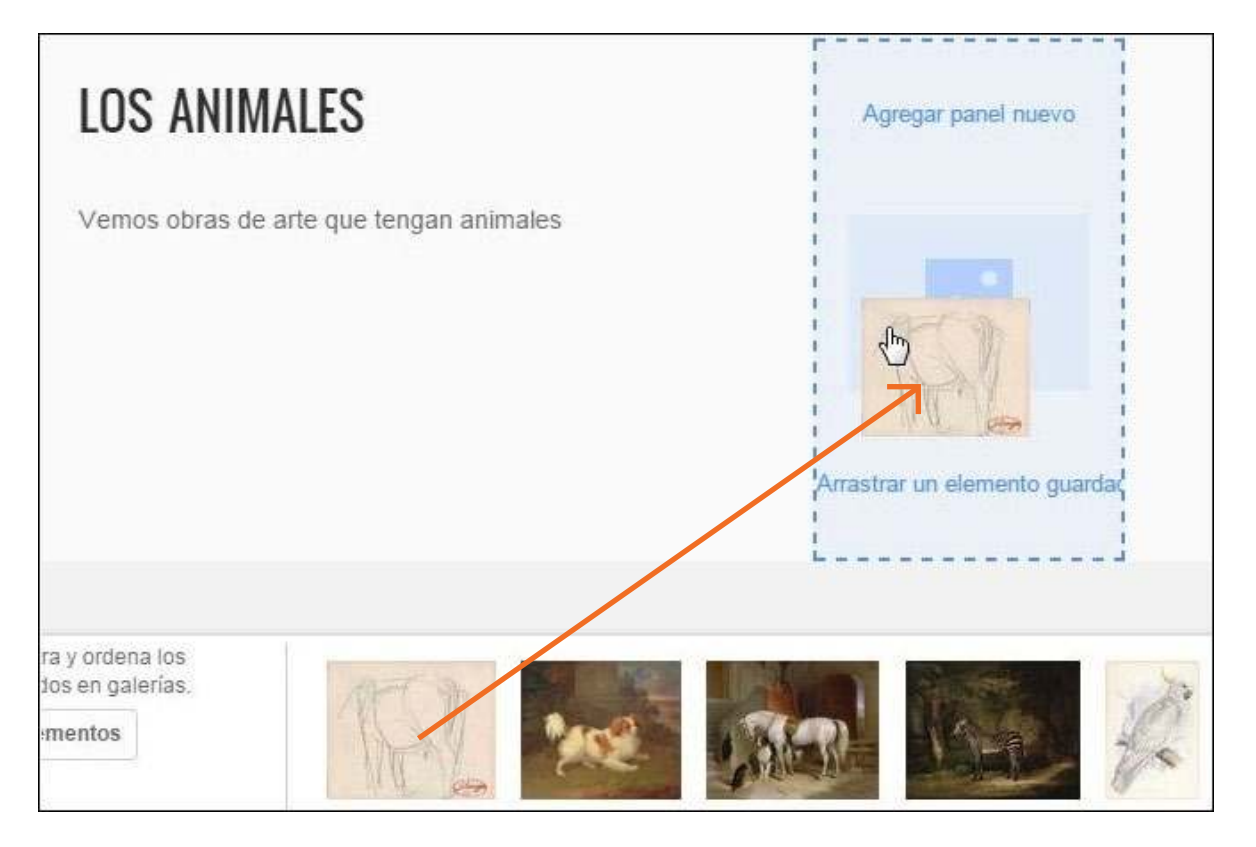

Si se desea seguir agregando imágenes presionar el botón **Guardar más elementos**. En cambio si se desea borrar todo el contenido de la galería presionar la opción **Borrar todo**.

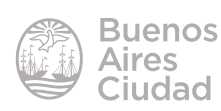

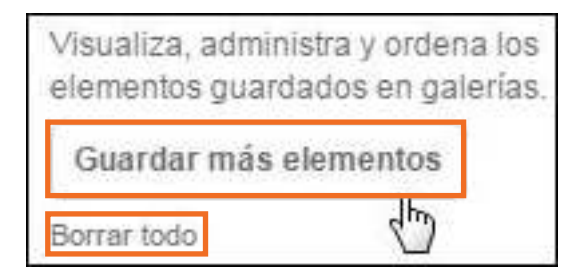

#### f **Comparar dos obras de arte**

Una opción que ofrece la aplicación es comparar dos obras de arte. Para esto es necesario tener seleccionada una obra. Al posicionar el *mouse* sobre ella aparecen tres íconos.

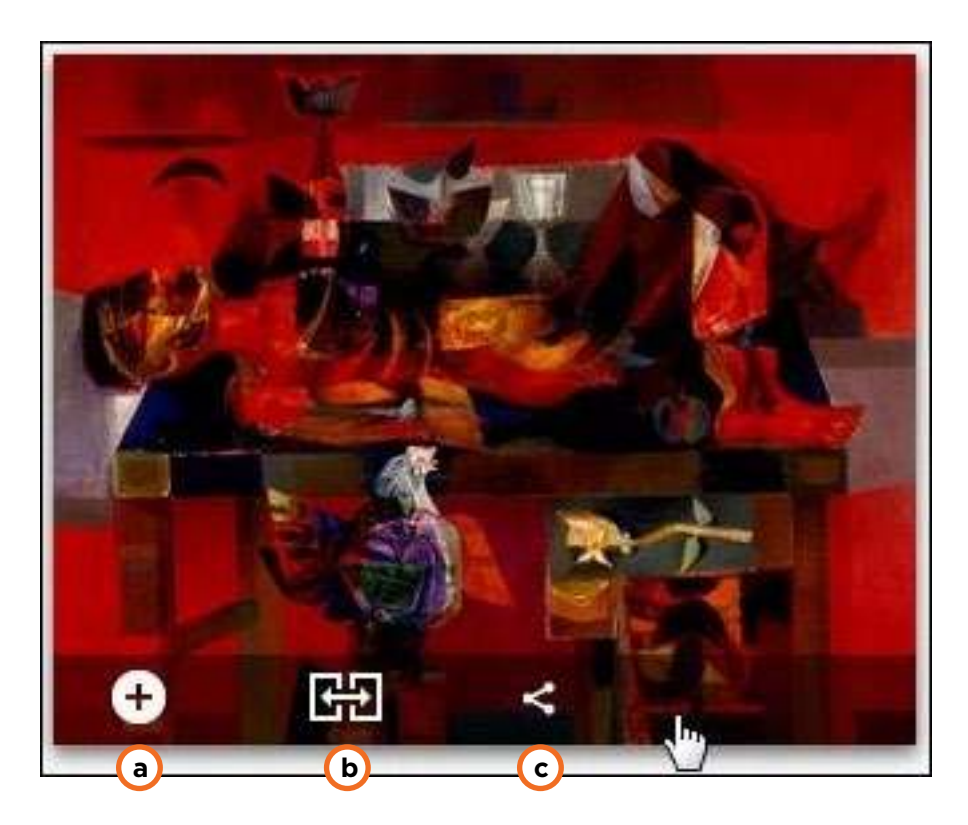

- **a)** Agrega la obra a la galería personal.
- **b)** Compara la obra con otra.
- **c)** Comparte la obra en redes sociales.

Otra forma de acceder a la comparación es utilizando las herramientas de la parte inferior de la imagen.

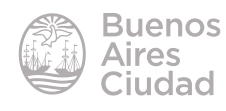

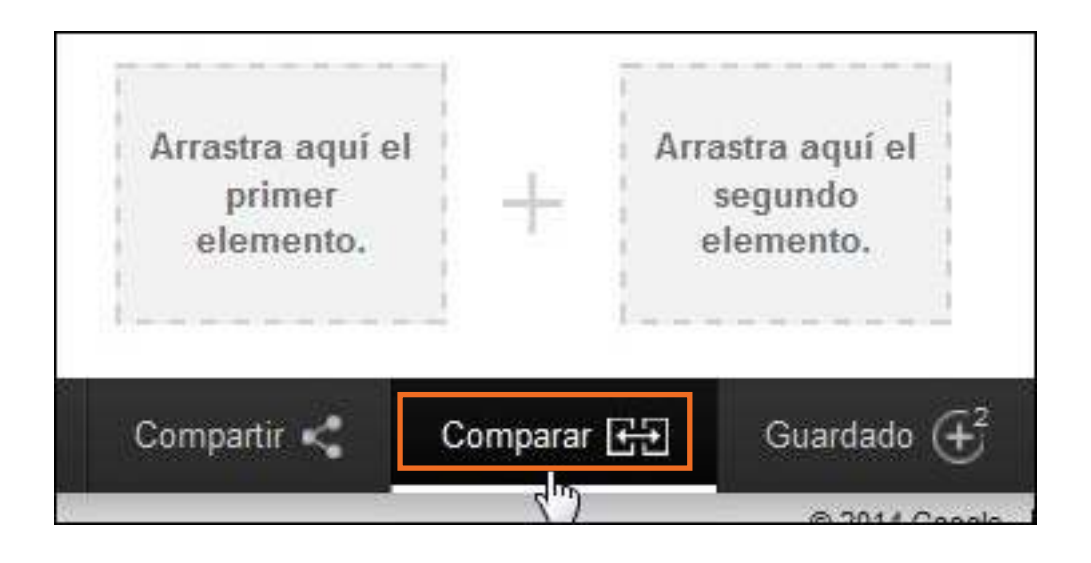

Para comparar dos obras, seleccionar la primera y arrastrarla al primer cuadro. Aparece un cuadro comparativo en la parte inferior de la pantalla.

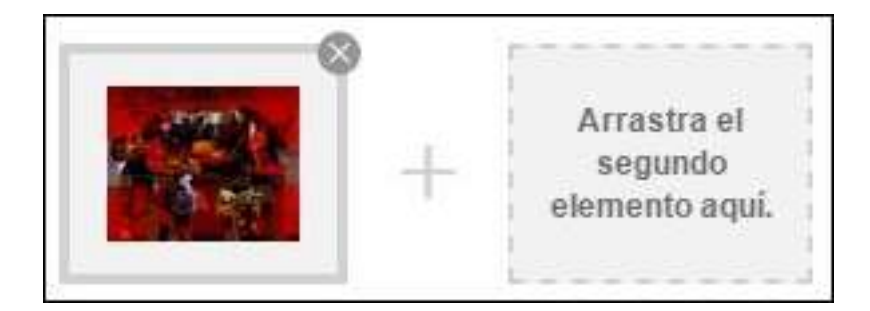

Arrastrar el segundo elemento a comparar desde las vistas previas de las obras.

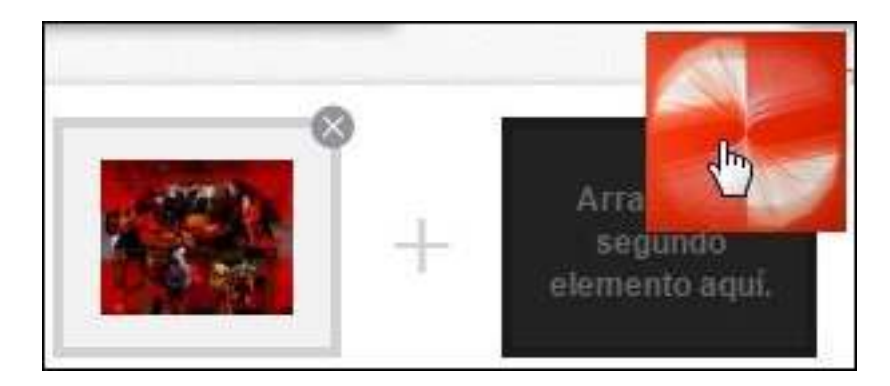

Al presionar el botón **Empezar a comparar** se posicionan las obras una al lado de la otra.

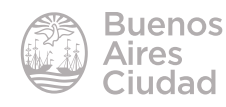

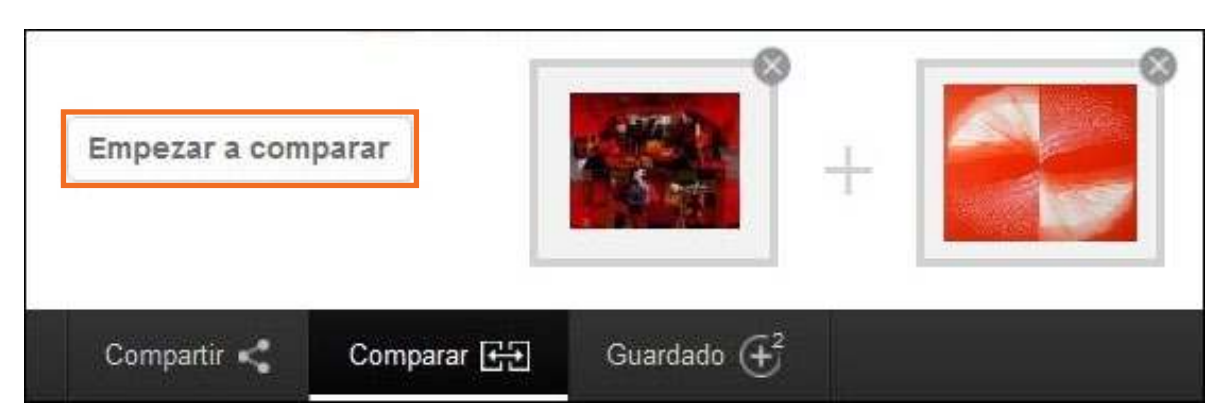

Brinda la opción de hacer zoom a cada una de las imágenes para poder comparar detalles. También brinda los datos de cada obra para someterlos a comparación.

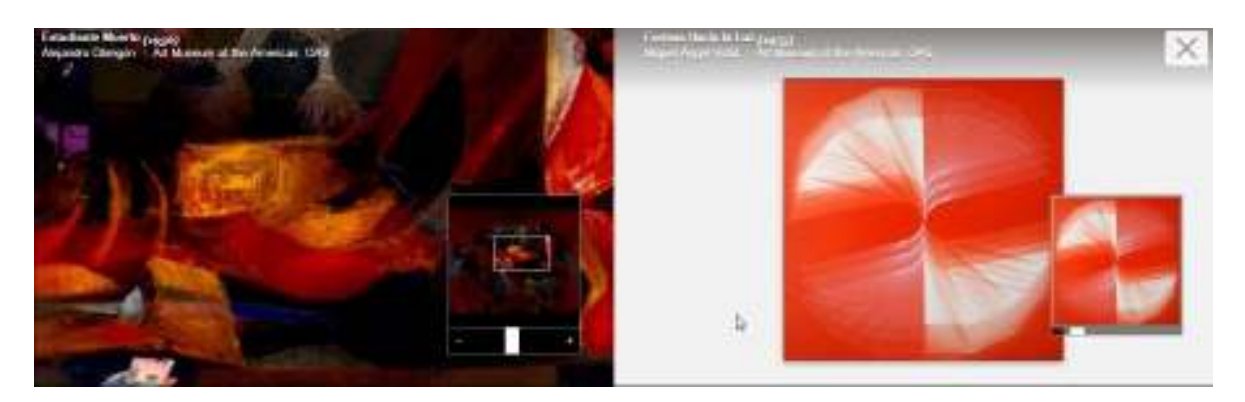

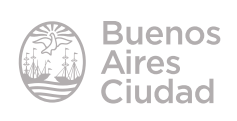

Enlaces de interés

Sitio oficial: https://www.google.com/culturalinstitute/project/art-project

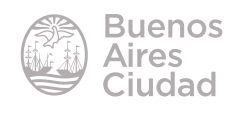

Contacto: ayuda.pedagogico.digital@bue.edu.ar

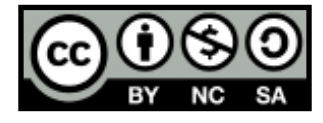

Esta obra se encuentra bajo una Licencia Attribution-NonCommercial-ShareAlike 2.5 Argentina de Creative Commons. Para más información visite http://creativecommons.org/licenses/by-nc-sa/2.5/ar/

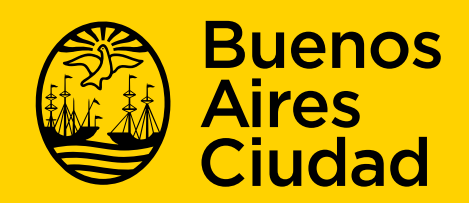

buenosaires gob.ar/educacion de desducacionBA

16-07-2024